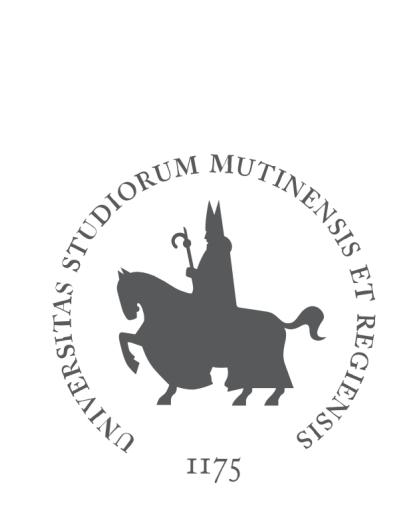

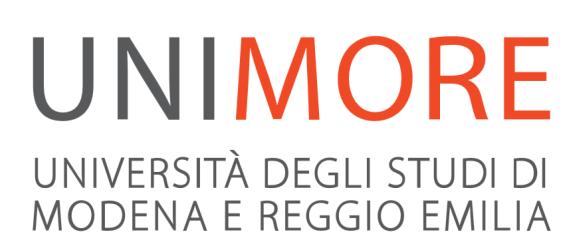

# Guida alla compilazione della domanda di conseguimento titolo

**Ultimo aggiornamento: 17/03/2020** 

**A cura dei Servizi Informatici di Ateneo Direzione Pianificazione, Valutazione, Servizi Informatici Applicativi** 

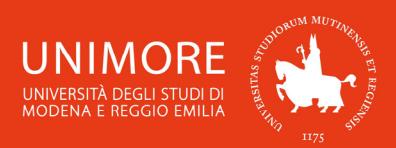

In questa guida viene descritta la procedura on-line necessaria per compilare la domanda di conseguimento titolo.

2

Prima di inoltrare la domanda, leggi tutte le informazioni riguardanti gli adempimenti richiesti e le scadenze che trovi sul sito del Dipartimento al quale sei iscritto/a (**https://www.unimore.it/ateneo/dipartimenti.html**).

#### **Indice:**

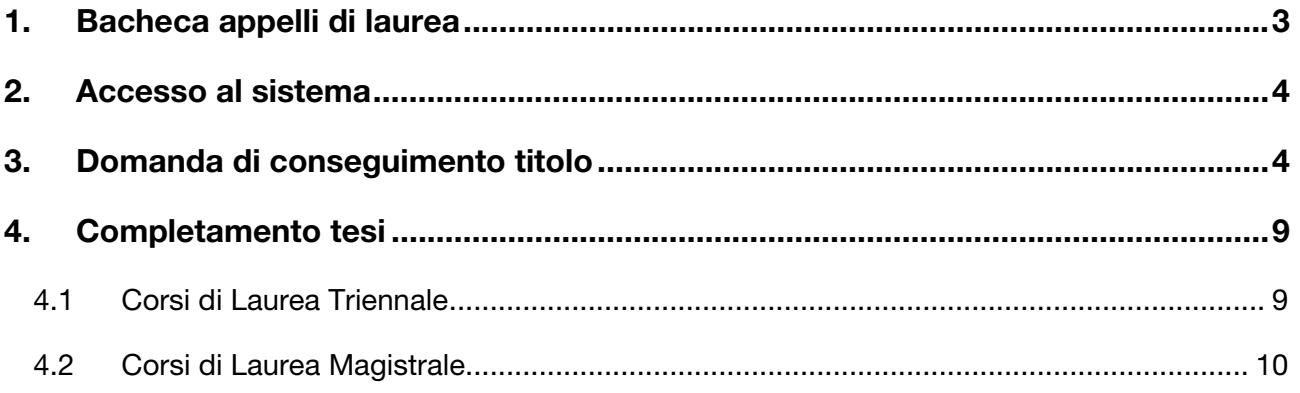

**Durante l'intera procedura utilizza i tasti di navigazione presenti nella pagina web. Non utilizzare i pulsanti "avanti" e "indietro" del browser.** UNIMORE -× UNIMORE -⊕ ① A http Sicuro | https://www ⋒ **UNIMORE** UNI RЕ UNIVERSITÀ DEGLI STUDI DI<br>MODENA E REGGIO EMILIA **I INIVERSIT** l

**RISPOSTE ALLE DOMANDE PIÙ FREQUENTI RIGUARDANTI IL CONSEGUIMENTO DEL TITOLO: https://www.unimore.it/servizistudenti/faqstudenti.html?cat=129** 

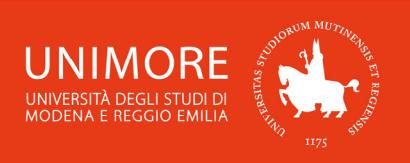

ESSE3 – Guida alla compilazione della domanda di conseguimento titolo

# **1. Bacheca appelli di laurea**

Prima di iniziare la compilazione della domanda di conseguimento titolo, verifica la presenza di appelli futuri e se le iscrizioni siano aperte.

3

Per farlo, collegati all'indirizzo web **www.esse3.unimore.it**, si aprirà la pagina seguente (Fig. 1):

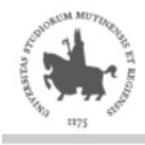

Servizi web per studenti e docenti

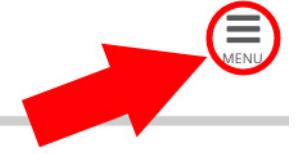

## Direzione Servizi agli Studenti - Servizi didattici

#### **IMMATRICOLAZIONI E ISCRIZIONI ANNO ACCADEMICO 2019/2020**

È aperta la procedura on line per fare domanda di valutazione alle Lauree magistrali di secondo livello. Per conoscere modalità e scadenze consulta i bandi (link alla pagina https://www.unimore.it/bandi/StuLau-Lau2V.html)

Sono invece in fase di pubblicazione i bandi per l'accesso ai corsi di laurea a numero programmato. Per maggiori informazioni consulta la pagina dedicata (link ai bandi https://www.unimore.it/bandi/StuLau.html).

Per informazioni scrivi a informastudenti @ unimore.it

#### Esami di stato

Per informazioni relative all'Esame di stato (bandi, commissioni, calendari ecc.) clicca qui.

#### **Fig. 1 – Home page di ESSE3**

Senza effettuare l'accesso con le tue credenziali, clicca la voce "Esami → Bacheca Appelli di Laurea" nel menù di destra.

Ti sarà mostrato l'elenco dei Dipartimenti e, per ciascuno di essi, gli appelli di Laurea disponibili (Fig. 2). Cliccando la freccia a fianco della data dell'appello, potrai vedere l'elenco dei corsi di studio per i quali l'appello è valido.

## Bacheca appelli di laurea

Elenco degli appelli di laurea. Dopo avere scelto il Dipartimento, cliccare la freccia di colore grigio nella colonna "Data" per visualizzare il dettaglio dei Corsi di Studio.

Facoltà/Dipartimento [112] Dipartimento di Studi Linguistici e Culturali

Elenco Appelli di Laurea per Dipartimento di Studi Linguistici e Culturali

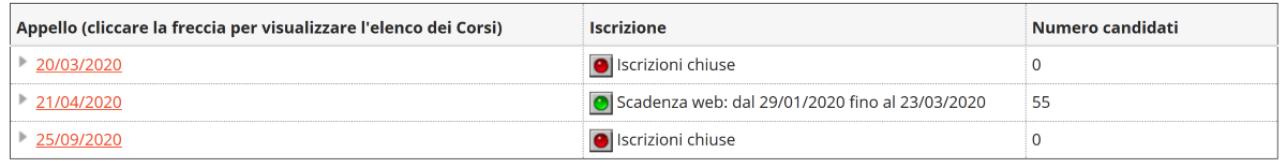

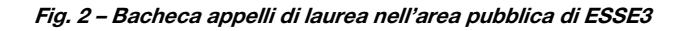

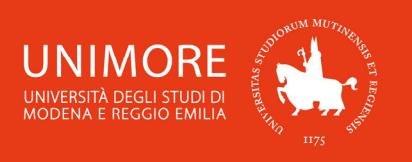

## **2. Accesso al sistema**

Per accedere alla tua area riservata e compilare la domanda di conseguimento titolo, clicca la voce "Login" nel menù di destra e, successivamente, clicca il pulsante <sup>Esegui Login</sup>

4

Inserisci quindi nei campi Nome Utente e Password le tue credenziali UNIMORE (Fig. 2).

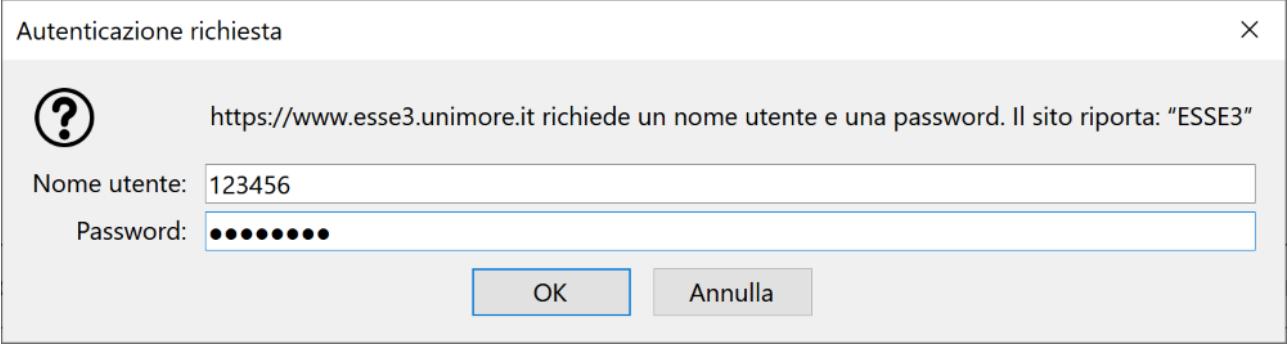

#### **Fig. 3 – Finestra di Login**

Se hai dimenticato il nome utente e/o la password, segui le indicazioni riportate nella homepage (Fig. 1) o alla voce "Password dimenticata" del sito www.esse3.unimore.it.

# **3. Domanda di conseguimento titolo**

Dopo avere eseguito l'accesso all'area riservata, clicca "Area Studente  $\rightarrow$  Conseguimento titolo" nel menù di destra. Potrai così iniziare la procedura guidata per la compilazione della domanda di conseguimento titolo.

Avviando la compilazione della domanda, ti sarà mostrata la "Bacheca conseguimento titolo", che riepiloga i dati relativi alla tua domanda (Fig. 4).

Clicca il pulsante <sup>Procedi con il processo di conseguimento titolo per iniziare.</sup>

# Bacheca conseguimento titolo

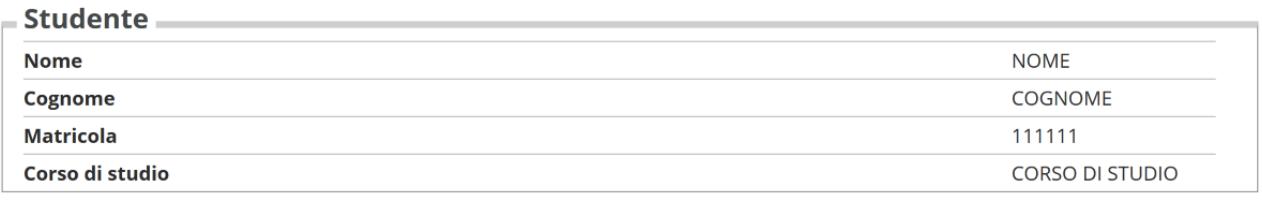

Non sono stati presentati né la domanda di conseguimento titolo né la tesi.

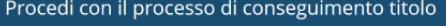

Stampa modulo autorizzazione fotografo personale Registrazione ad AlmaLaurea

**Fig. 4 – Bacheca conseguimento titolo** 

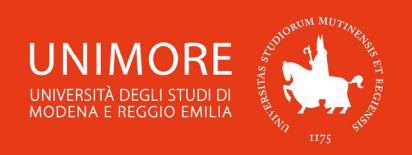

Ti sarà chiesto di scegliere l'appello per il quale vuoi inoltrare la domanda (Fig. 5). Nel caso fossero presenti più appelli, fai attenzione alla data ed alla descrizione dell'appello per scegliere quello corretto.

5

#### Scelta sessione e appello di laurea

Selezionare l'appello del conseguimento titolo. La domanda risulterà regolarmente presentata solo dopo aver confermato la stessa con il pulsante "Completa domanda conseguimento titolo" posto al termine del processo ovvero dopo avere inserito anche le informazioni inerenti il titolo della tesi, relatore, parole chiave, riassunto ecc...

Nel caso queste informazioni non siano ancora definitive, è necessario inserire comunque dei dati provvisori, che potranno successivamente essere modificati entro le scadenze previste da ciascun corso di studi

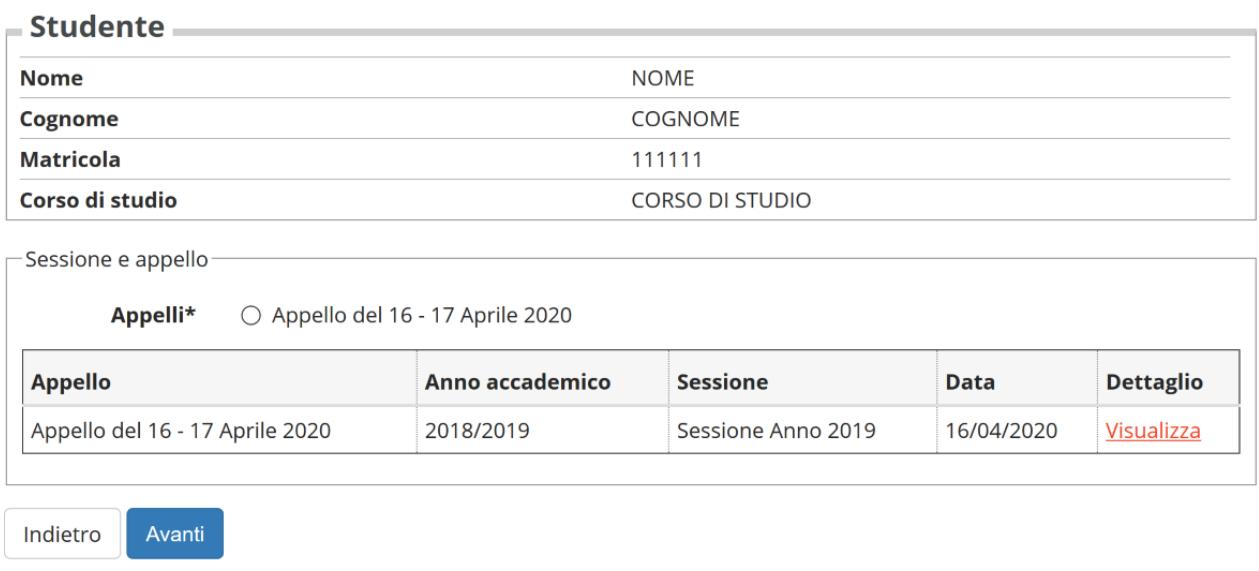

**Fig. 5 – Appelli di conseguimento titolo disponibili** 

Dopo avere selezionato l'appello, clicca <sup>Avanti</sup> per continuare.

Ti sarà chiesto di elencare gli eventuali esami già superati e non ancora aggiornati nel tuo libretto elettronico (Figg. 6), successivamente gli eventuali esami ancora da superare (Fig. 7). Controlla il tuo libretto elettronico e compila gli elenchi specificando i dati richiesti.

## Dichiarazione esami sostenuti

Indicare se sono stati sostenuti tutti gli esami previsti dal proprio piano di studio altrimenti cliccare avanti.

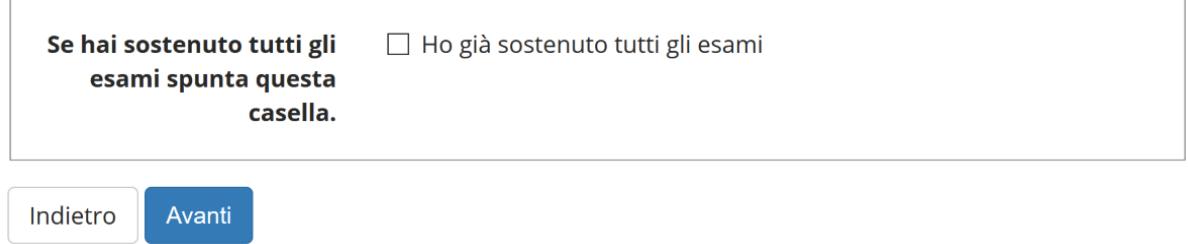

**Fig. 6a – Dichiarazione degli eventuali esami già superati e non ancora presenti nel libretto elettronico** 

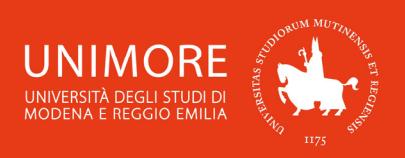

## Esami sostenuti

Clicca qui per verificare se tutti i tuoi esami presenti sul libretto sono stati registrati e inserisci nella tabella sottostante gli eventuali esami sostenuti ma non verbalizzati.

6

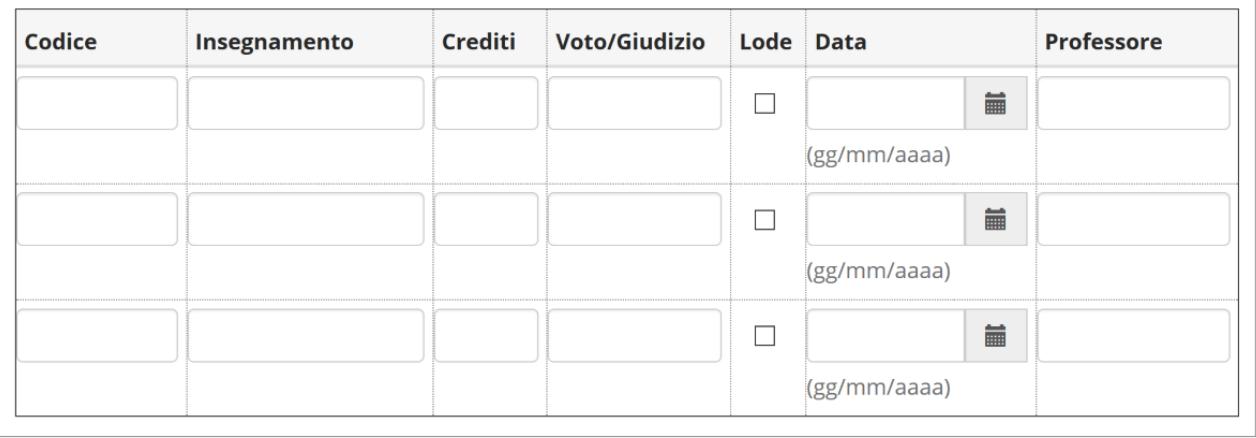

Indietro Avanti

**Fig. 6b – Dichiarazione degli eventuali esami già superati e non ancora presenti nel libretto elettronico** 

#### Esami da sostenere

Indicare gli esami che si devono ancora sostenere per poter conseguire il titolo di studio.

| Insegnamento | <b>Professore</b> | <b>Data</b>  |
|--------------|-------------------|--------------|
|              |                   | 藟            |
|              |                   | (gg/mm/aaaa) |
|              |                   | 篇            |
|              |                   | (gg/mm/aaaa) |
|              |                   | 藟            |
|              |                   | (gg/mm/aaaa) |

**Fig. 7 – Dichiarazione degli eventuali esami ancora da superare** 

Dopo avere elencato gli eventuali esami, ti sarà chiesto di inserire i dati relativi alla tesi di laurea unitamente alla scelta di inclusione/esclusione dalla banca dati Almalaurea (Fig. 8).

In questa fase puoi inserire anche dei dati provvisori, che potrai variare in seguito entro la scadenza prevista per tali modifiche.

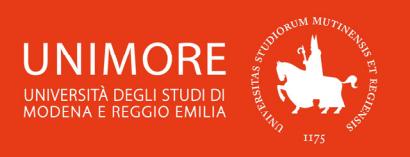

# Deposito titolo tesi

Inserire i dati relativi alla tesi.

NOTA BENE: i dati inseriti potranno essere modificati entro le scadenze previste da ciascun corso di studio.

7

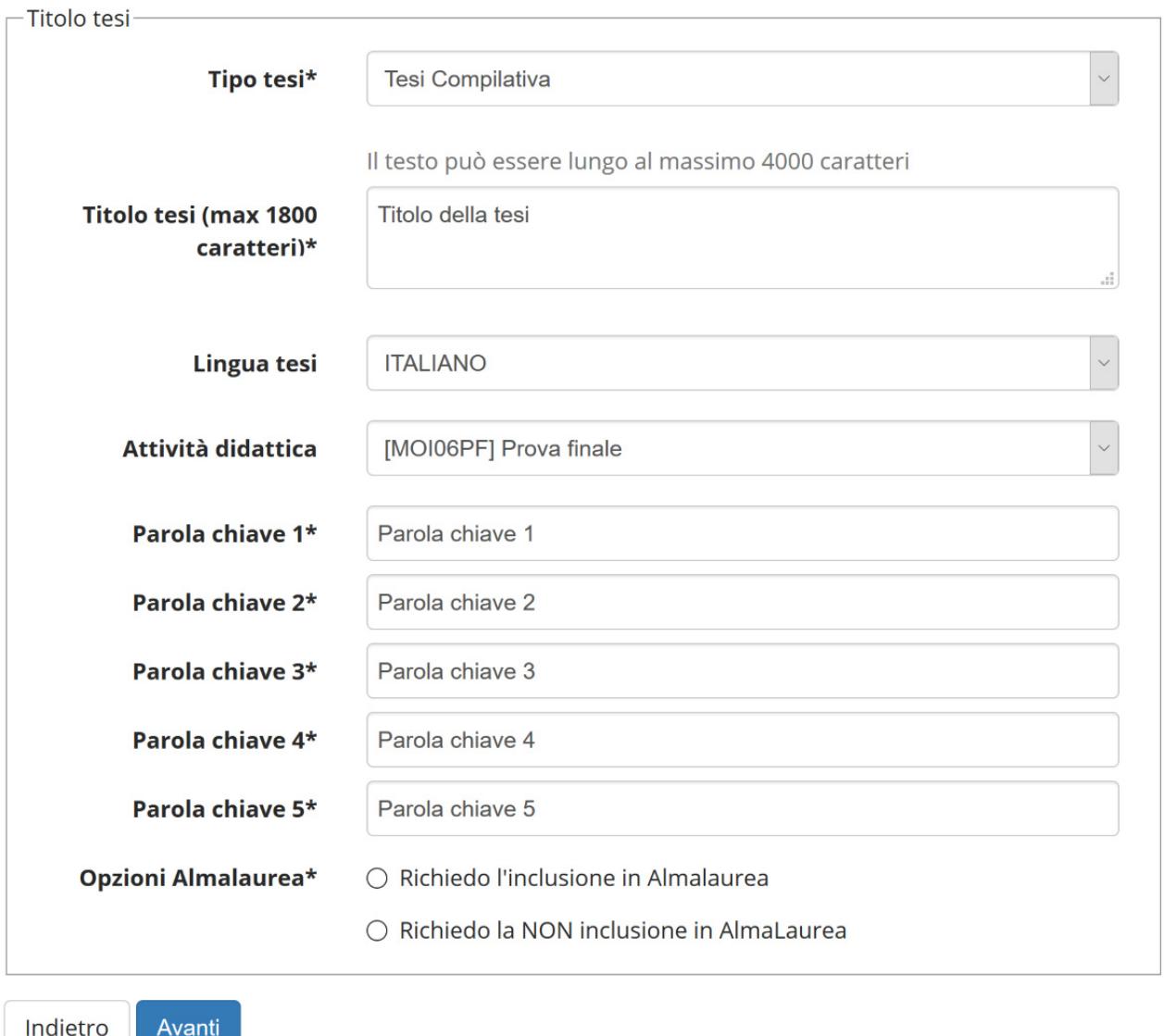

**Fig. 8 – Dati della tesi** 

Proseguendo, dovrai indicare l'elenco dei relatori cliccando il pulsante <sup>Aggiungi</sup> in corrispondenza del ruolo (Fig. 9).

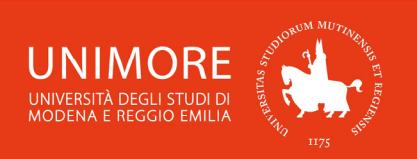

## Elenco relatori

Verificare i relatori indicati per la tesi.

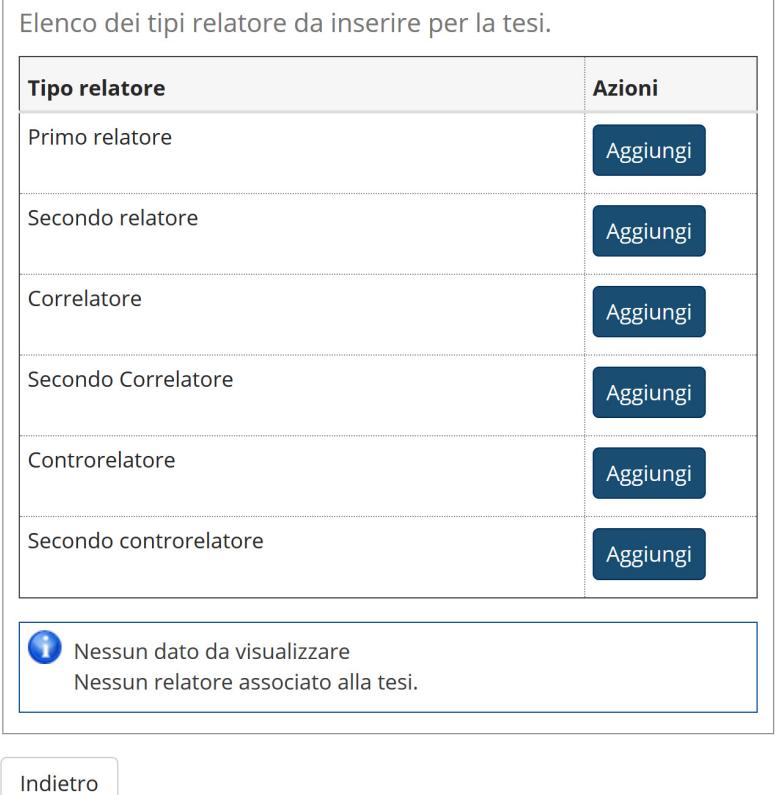

8

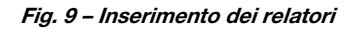

ATTENZIONE! Se ti vengono proposti più risultati della ricerca per cognome (Fig. 10), seleziona il risultato che riporta anche il ruolo e l'afferenza del docente. Inserisci manualmente il relatore solo se hai la certezza che il nominativo che hai cercato non sia già presente.

#### Scelta relatore

Selezionare o inserire i dati del relatore della tesi.

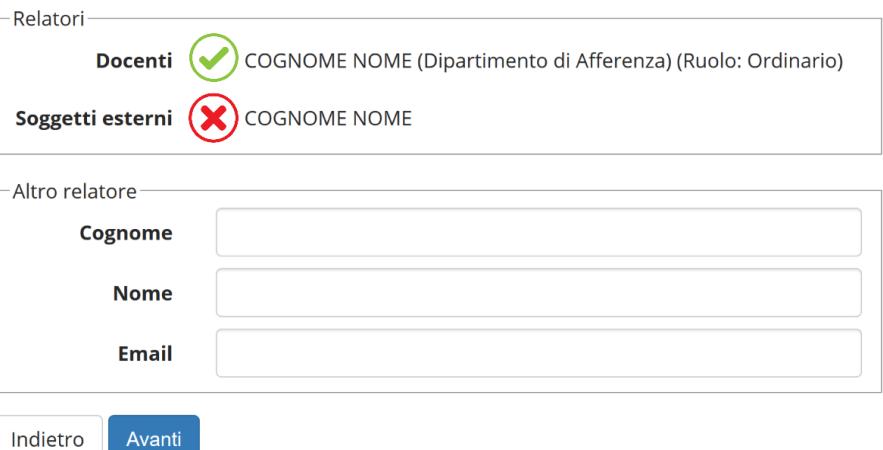

**Fig. 10 – Risultato della ricerca del relatore** 

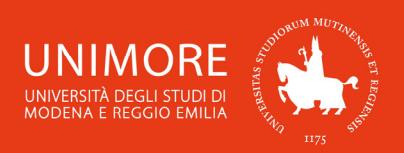

ESSE3 – Guida alla compilazione della domanda di conseguimento titolo

Se il nominativo cercato non è già presente, dovrai inserirlo compilando i campi cognome, nome ed indirizzo e-mail mostrati nel blocco "Altro relatore" (Fig. 10).

9

Avanzando e confermando i dati, completerai la prima parte della domanda di conseguimento titolo.

Se visibile nella "Bacheca conseguimento titolo" (Fig. 4), il pulsante Modifica Tesi ti consente di modificare i dati della tesi già inseriti in precedenza (titolo, parole chiave, relatori, ecc.) fino alla scadenza prevista per tali modifiche.

# **4. Completamento tesi**

A partire dalla data prevista, dovrai eseguire la procedura di "Completamento tesi".

Questa procedura differisce a seconda del corso di studio per il quale stai compilando la domanda.

#### **4.1 Corsi di Laurea Triennale**

Cliccando il pulsante *Procedi con il processo di completamento tesi* presente nella "Bacheca conseguimento titolo" (Fig. 4) e proseguendo, dovrai caricare il file della tua tesi definitiva in formato PDF (Fig. 11).

#### Dichiarazione allegato definitivo tesi

Inserire le informazioni relative all'allegato definitivo della tesi.

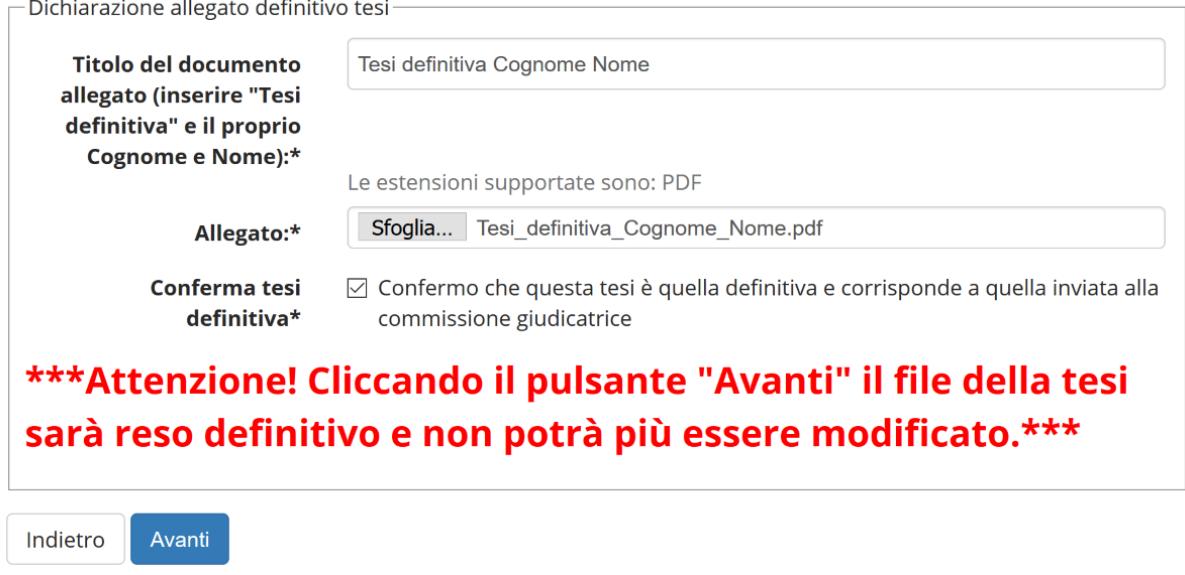

**Fig. 11 – Pagina per il caricamento dell'allegato** 

**4** ATTENZIONE! Devi caricare il file **DEFINITIVO** in formato PDF e dopo avere completato l'operazione NON POTRAI PIÙ APPORTARE ALCUNA MODIFICA AL FILE CARICATO.

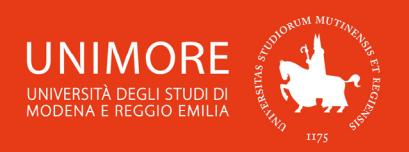

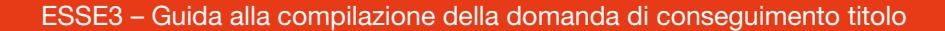

Dopo avere completato il caricamento del file, nella "Bacheca conseguimento titolo" (Fig. 4) troverai il pulsante Riesegui il processo di completamento tesi, ma il file già caricato non sarà comunque più modificabile.

10

## **4.2 Corsi di Laurea Magistrale**

Cliccando il pulsante *Procedi con il processo di completamento tesi* presente nella "Bacheca conseguimento titolo" (Fig. 4) e proseguendo, potrai modificare alcuni dati della tesi già inseriti in precedenza (abstract e parole chiave) fino alla scadenza prevista per tali modifiche.

Il file della tua tesi definitiva dovrà essere caricato su MoReThesis (**http://www.sba.unimore.it/site/home/ricerca-e-didattica/archivio-morethesis.html**) secondo i tempi e le modalità previste. Fai riferimento al sito del Dipartimento al quale sei iscritto/a per avere tutte le informazioni al riguardo.

**In caso di difficoltà nell'accesso/utilizzo della procedura, puoi inviare una richiesta di supporto e/o chiarimenti, specificando i tuoi dati anagrafici completi, all'indirizzo e-mail webhelp@unimore.it.**